Using Non-Catalog Forms for Shopping in CU Marketplace

#### In This Guide

This guide discusses the non-catalog shopping process. Topics covered are:

- ✓ Non-catalog definition
- ✓ Procedure for non-catalog shopping
- ✓ Non-catalog shopping process cycles
- ✓ Procedure to pay invoices (receiving)

# What does "non-catalog" mean?

Catalog shopping can be accomplished using hosted or punch-out catalogs – in other words, where CU-specific items and prices are offered by CU-contracted suppliers. Therefore, "non-catalog" refers to purchases where hosted or punch-out catalogs are not used.

#### Sole Source Purchases

For purchases over \$5,000 where only one supplier can provide the goods or services being requested, instead use the Sole Source Justification form. Refer to the Step-by-Step Guide Creating Sole Source Procurements in CU Marketplace for further guidance.

# Non-catalog Process Cycles in CU Marketplace

Shopping Process for Non-catalog Purchases:

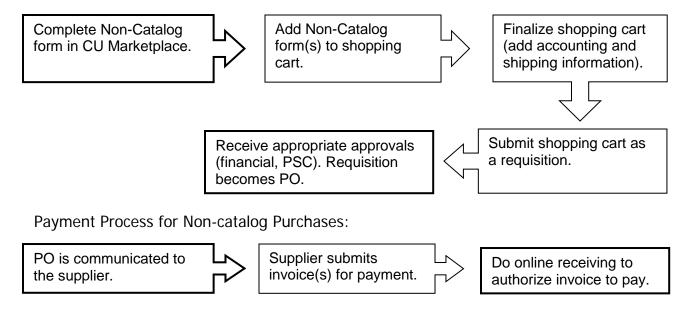

Using Non-Catalog Forms for Shopping in CU Marketplace

### **Non-catalog Shopping Procedure**

Begin by accessing CU Marketplace via <u>your campus portal</u>. Locate your **CU Resources** section and, under the **Business Applications** area, select the **CU Marketplace** link.

# Step #1: Enter Non-Catalog form in CU Marketplace

- From the CU Forms section of the CU Marketplace home page, select the Non-Catalog Form. The form will appear in a separate window.
- 2. Enter the **Supplier** or click the **supplier search** link. Select the appropriate supplier from the list of results.

#### Can't find your supplier?

Use one of the following forms, both available on the PSC website (<a href="www.cu.edu/psc">www.cu.edu/psc</a>):

- Supplier already entered in PeopleSoft: Complete the Vendor Update form.
- New supplier to the University: Ask supplier to complete the CU W-9 form.
- 3. Verify that supplier information is correct. Note that the **Fulfillment Address** is the address to which the resulting Purchase Order (PO) will be issued. A fulfillment address specified by the supplier as preferred will default.

**Note:** If the distribution method is *Manual*, and the PO total is \$5,000 or less, you will need to communicate your PO to the supplier.

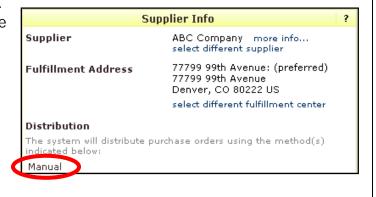

- 4. Enter the required **Item Information**, indicated by the boldfaced fields.
  - a. If available, enter the Catalog No.
  - b. Enter a detailed **Description**.
  - c. Enter the Quantity.
  - d. If appropriate, select a different Packaging (UOM) measurement.
  - e. Enter the **Unit Price**.

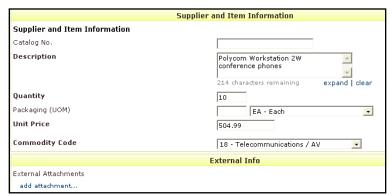

### Using Non-Catalog Forms for Shopping in CU Marketplace

- f. Select a Commodity Code.
- g. If appropriate, click the add attachments... link to attach External Attachments. External attachments will be dispatched to the supplier with your PO.

# Step #2: Add form to your shopping cart

- 1. Use the **Available Actions** dropdown menu located at the top of page and select either:
  - Add and go to Cart to finalize your request as is; or,
  - Add to Cart and Return to add more goods/services to your shopping cart.

Click the **Go** button.

(If you select *Add to Cart and Return*, repeat the above steps to add each good/service. Select *Add and go to Cart* when ready to finalize.)

2. We recommend that you enter a unique shopping cart **Name** to easily identify or

search for your shopping cart. If you do, click the **Update** button to save your shopping cart's new name.

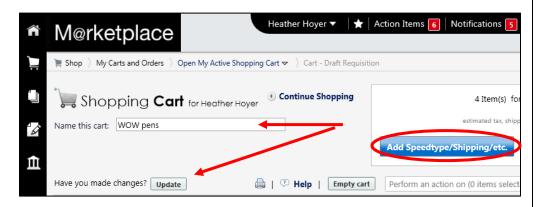

#### Step #3: Finalize shopping cart

- 1. Click the **Add Speedtype/Shipping/etc.** button located in the upper right corner.
- 2. Navigation tabs appear at the top of the page and the error icon highlights where your attention is needed. You can click on the tab to navigate to the section and provide information.

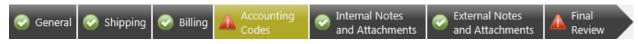

An error message also displays next to the field missing required information.

### Using Non-Catalog Forms for Shopping in CU Marketplace

#### SHIPPING INFORMATION

If you have set a Ship To default in your profile, you only need to come here if you want to change your default shipping address for this SPO.

- 3. Click the **Shipping** tab.
- 4. Click the **edit** button to the right of the **Ship To** field.
- 5. Use the dropdown to select from addresses in your profile.
  Or, search for a different shipping address by clicking the click here link. Then, click the select from org addresses link and enter part of your address in the Nickname/ Address Text field. Select the appropriate address from the resulting list.

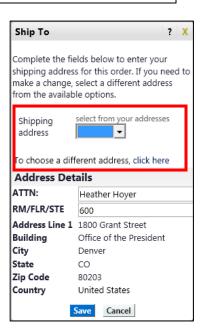

Enter the attention (ATTN) and room/floor/suite (RM/FL/STE) information and click the Save button.

Due to space limitations on the supplier's side, enter the **ATTN** and **RM/FL/STE** information as concisely as possible.

These fields can be used to enter other pertinent delivery information but keep in mind that the field truncates differently for different suppliers. Be brief!

#### **ACCOUNTING INFORMATION**

- 7. Click the **Accounting Codes** tab.
- Click on the Required field link or the edit button to enter or search for the SpeedType and Account.
- 9. Enter the appropriate SpeedType using one of the following methods:
  - If you have set your SpeedType Profile, click the Select

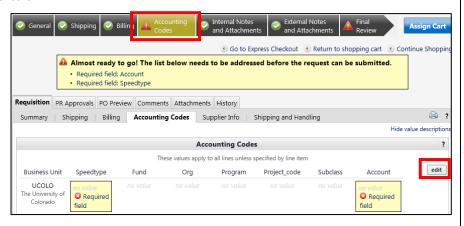

Revised 11.18.13

Finance & Procurement Help Desk: 303.837.2161 For additional learning resources, visit www.cu.edu/psc.

### Using Non-Catalog Forms for Shopping in CU Marketplace

- **from profile values** link to access your SpeedType list.
- Type the **SpeedType** and click the **recalculate/validate values** link to return the corresponding Fund, Org, Program or Project value values.

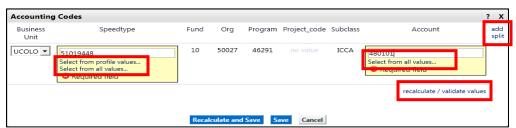

• If needed, click the **Select from all values**.... link to search for the

SpeedType using the **Custom Field Search**.

You can search by all or part of the SpeedType number (value) or description.

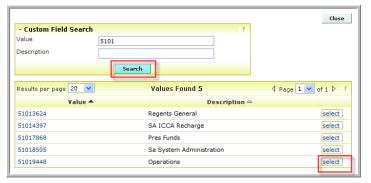

- 10. Type the **Account**, or click the **Select from all values**.... link to search for the account using the **Custom Field Search**.
- 11. Click the Save button.
- 12. Click the **Internal Notes and Attachments** tab, if needed, to add notes to someone other than the supplier, such as the PSC purchasing agent or your financial approver.
- 13. Click the **External Notes and Attachments** tab, if needed, to add notes to or documents to be dispatched to the supplier with your resulting PO.
- 14. Click the **Final Review** tab to complete your review. If needed, click the **edit** button to make additional updates.

#### Step #4: Submit shopping cart as a requisition

(You must have Requestor access in order to perform this step.)

- 1. Click the **Submit Order** button located in the upper right corner.
- 2. A congratulatory message will appear, along with a summary of your requisition. CU Marketplace will send an email notification to the Approver(s).

# Using Non-Catalog Forms for Shopping in CU Marketplace

#### Step #5: Receive appropriate approvals, if needed

After the Requestor submits your shopping cart as a requisition:

- For requisitions \$5,000 or less CU Marketplace converts your requisition into a PO and, if able, communicates your PO to the supplier to place your order. (If the distribution method for the supplier is *Manual*, you will need to communicate the PO to the supplier; see step 3 on page 2.)
- For requisitions over \$5,000 CU Marketplace routes your requisition for financial approval. Financial approval is given by an individual with a fiscal role on the SpeedType (except Officer) who is also a CU Marketplace Approver. After financial approval is obtained, CU Marketplace routes your requisition for PSC approval. Once approved by the PSC, your requisition will convert into a PO. The Requestor will receive an email notification from CU Marketplace. Your PO is communicated to the supplier to place your order.

#### Make similar non-catalog requests frequently?

A template can make requesting future non-catalog purchases faster and easier.

- 1. Complete the Non-Catalog form as little or as much as you want for your template. It is recommended to not attach documentation as this is usually different for each request.
- 2. Use the **Available Actions** dropdown (located at the top of the page) to *Add to Favorites* and click the **Go** button.
- 3. A pop-up window displays for you to name and save this form as is.

To access this template, use your side navigation bar to go to **Shop** > **Shopping** > **View Favorites**.

### **PO Payment Procedure**

First, let's begin by reviewing the payment cycle illustrated on page 1:

PO is communicated to the supplier.

Supplier submits invoice(s) for payment.

Do online receiving to authorize invoice to pay.

Once your order is placed with a supplier, referencing your PO number, the supplier must submit an invoice to receive payment.

Using Non-Catalog Forms for Shopping in CU Marketplace

If the PO total amount is over \$5,000, online receiving is required to authorize each invoice to pay – regardless of the dollar amount of the individual invoice.

If you receive the invoice prior to the Procurement Service Center (PSC), email the invoice to APInvoice@cu.edu.

An email notification is sent to the Requestor and any approvers once the invoice is entered as a voucher into CU Marketplace. You can then review the voucher online. The Requestor (or Receiver) should complete online receiving.

#### Do online receiving to authorize invoice(s) to pay:

- 1. Begin by logging into your portal and accessing the CU Marketplace.
- 2. Locate your PO using one of the following methods:

#### Method 1: PO/Voucher # known

If you know the PO or voucher #, use the Quick Search located in the upper right corner of your screen.

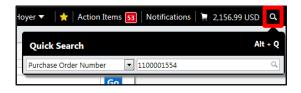

Click the Quick Search icon.

If searching by PO #: Use the dropdown to select *Purchase Order Number* and enter the PO in the next field; click the **Search** button.

If searching by voucher #: Use the dropdown to select A// and enter the voucher in the next field; click the Search button. Select the PO from the resulting list.

#### Method 2: PO/Voucher # not known

If you do not know the PO or voucher #, perform a Document Search. Use your side navigation bar and go to Orders & Documents > Document Search > Search Documents.

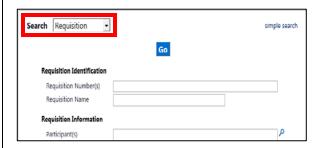

If needed, click the **advanced search** link in the upper right corner of your screen. Use the **Search** dropdown to search by *Purchase Order*. Enter your search criteria and click the **Go** button.

Select the PO from the resulting list.

# Using Non-Catalog Forms for Shopping in CU Marketplace

- 3. Once your PO is displayed, use the **Available Actions** dropdown (located in the upper right corner of the page) and select *Create Quantity Receipt*. Click the **Go** button.
- 4. On the **draft receipts** page, if needed:
  - Enter a unique Receipt Name.
  - Enter the **Packing Slip No.** and attach a scan of the packing slip for records purposes.
- 5. Record the items that arrived, or the portion of services performed, in the **Receipt Lines** section located in the bottom part of your screen.
  - Verify the **Quantity** of each line and update as needed.

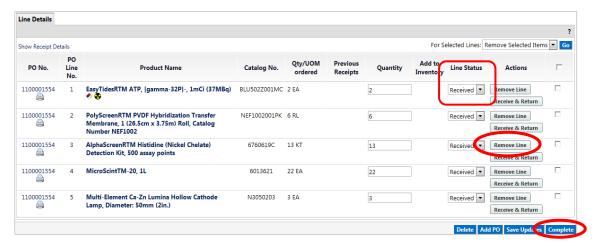

- If a line is not part of this receipt, remove it by clicking the **Remove Line** button.
- 6. Click the **Complete** button located in the lower right corner of the page.
- 7. A confirmation page will appear noting the receipt and PO numbers.

In some cases, a supplier might send multiple shipments to fulfill one PO. For example, an item could be on backorder, or a large order might be shipped in multiple boxes which could be separated during shipping. Because of this, it is possible to perform receiving more than once on a given PO.